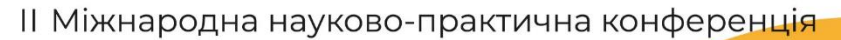

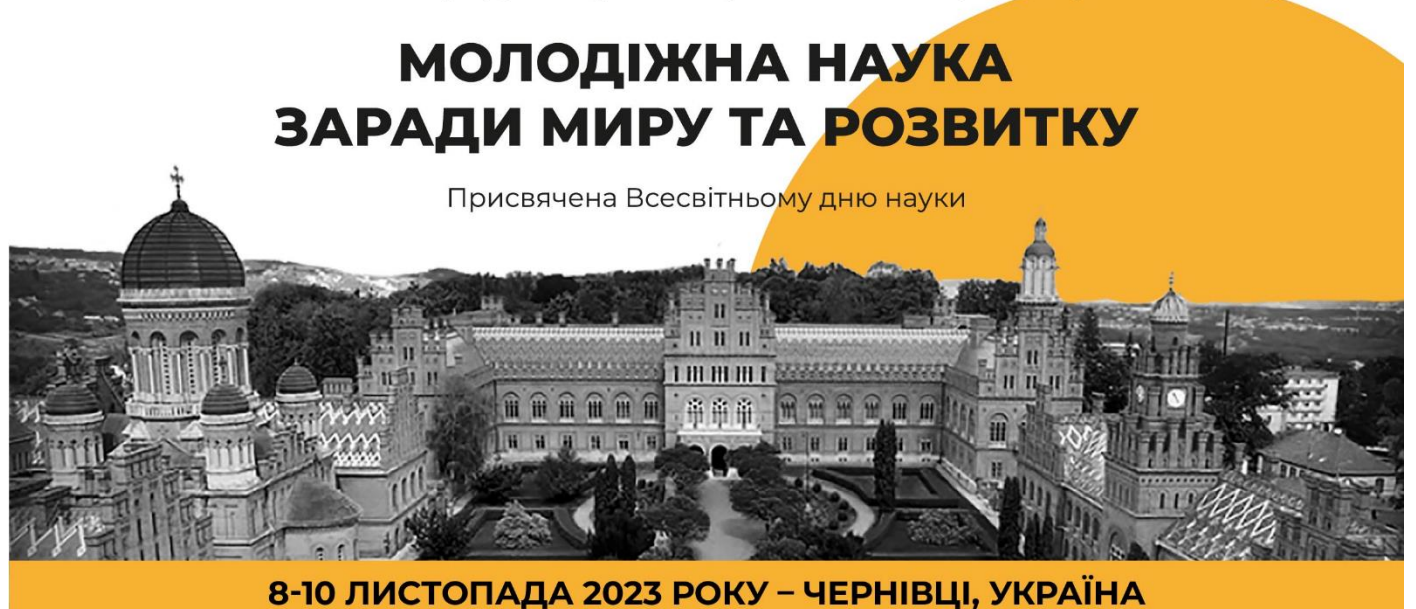

## **Інструкція для подання тез на ІІ Міжнародну науково-практичну конференцію «Молодіжна наука заради миру та розвитку»**

## **Шановні учасники конференції!**

Подання та рецензування тез, підготовлених для участі в Міжнародній науковопрактичній конференції «Молодіжна наука заради миру та розвитку», буде здійснюватися через систему Open Conference Systems. Система надає авторам повний контроль над їхніми тезами. Автори можуть завантажувати тези, змінювати подану раніше інформацію, отримувати рецензії та інше.

## **1. Реєстрація в Open Conference Systems**

Для користування Open Conference Systems необхідно пройти коротку реєстрацію та створити обліковий запис. *Якщо Ви вже зареєстровані в такій системі, то авторизуйтесь (рис. 1, А – пункт 1) за вказаним нижче посиланням і перейдіть до розділу 2 цієї інструкції.* 

**КРОК 1.** Відкривши посилання [https://cutt.ly/twgFQSJc,](https://cutt.ly/twgFQSJc) Ви побачите сторінку для входу в систему конференції (рис. 1, А). Для створення власного облікового запису оберіть "**ACCOUNT**" (рис. 1, А – пункт **2**).

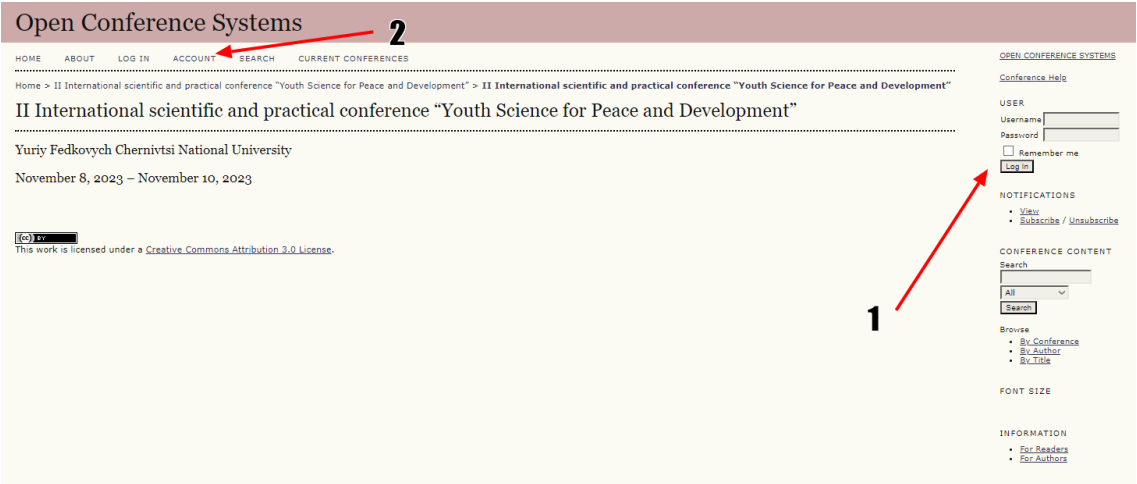

**Рис. 1, А**

**КРОК 2.** Введіть інформацію про себе (рис. 1, Б) **англійською** мовою, обов'язково заповнивши всі поля, позначені **\***. Вказуйте лише правдиву інформацію, оскільки при введенні некоректних даних можуть виникати труднощі в користуванні системою. **Обов'язково поставте "прапорці"** навпроти всіх полів, що позначені червоним кольором (рис. 1, Б), без цього подання тез буде неможливим. Далі натисніть "**Create**".

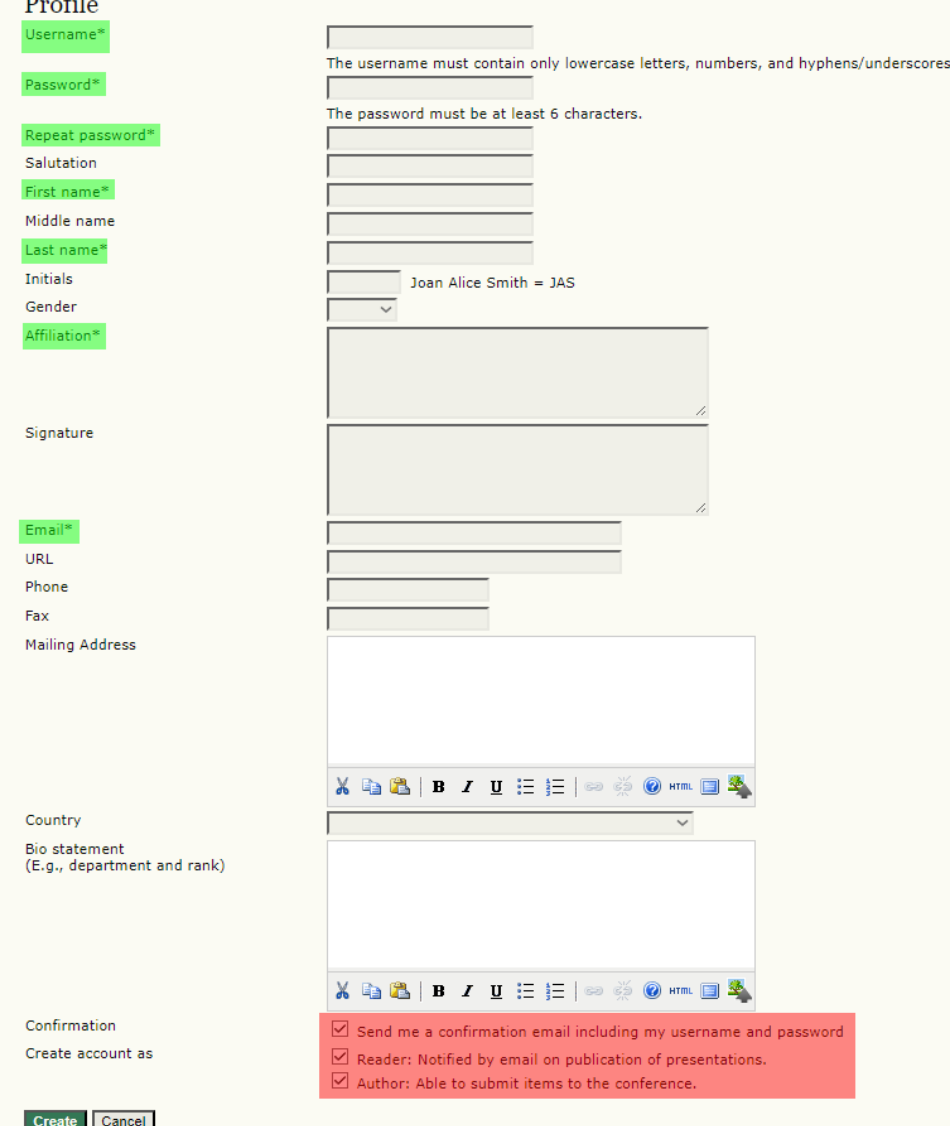

**Рис. 1, Б**

## **2. Завантаження тез у систему Open Conference Systems**

**КРОК 1.** Після створення облікового запису Ви автоматично перейдете на сторінку конференції, яка зображена на рис. 2, А. Якщо цього не відбулося, то перейдіть за посиланням<https://cutt.ly/twgFQSJc> та увійдіть у створений обліковий запис.

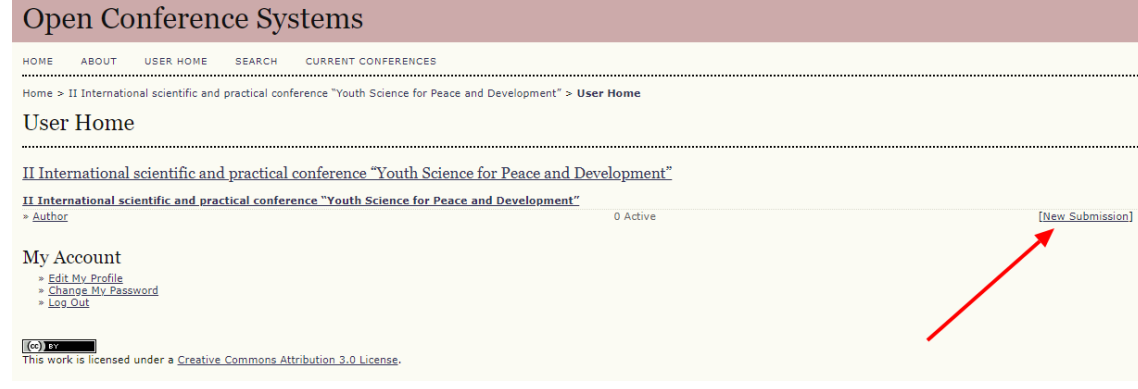

**Рис. 2, А**

**КРОК 2.** На сторінці конференції здійсніть подання тез, обравши "**New Submission**" (рис. 2, А).

**КРОК 3.** Оберіть зі списку один науковий напрям роботи конференції, який відповідає темі Вашого дослвдження (рис. 2, Б – пункт **1**). **Обов'язково позначте "прапорці"**  (подані тези мають відповідати даним вимогам) у всіх полях пунктів **2** та **3** (рис. 2, Б), без цього подання тез буде неможливим. Далі натисніть "**Save and continue**" (рис. 2, Б – пункт **4**).

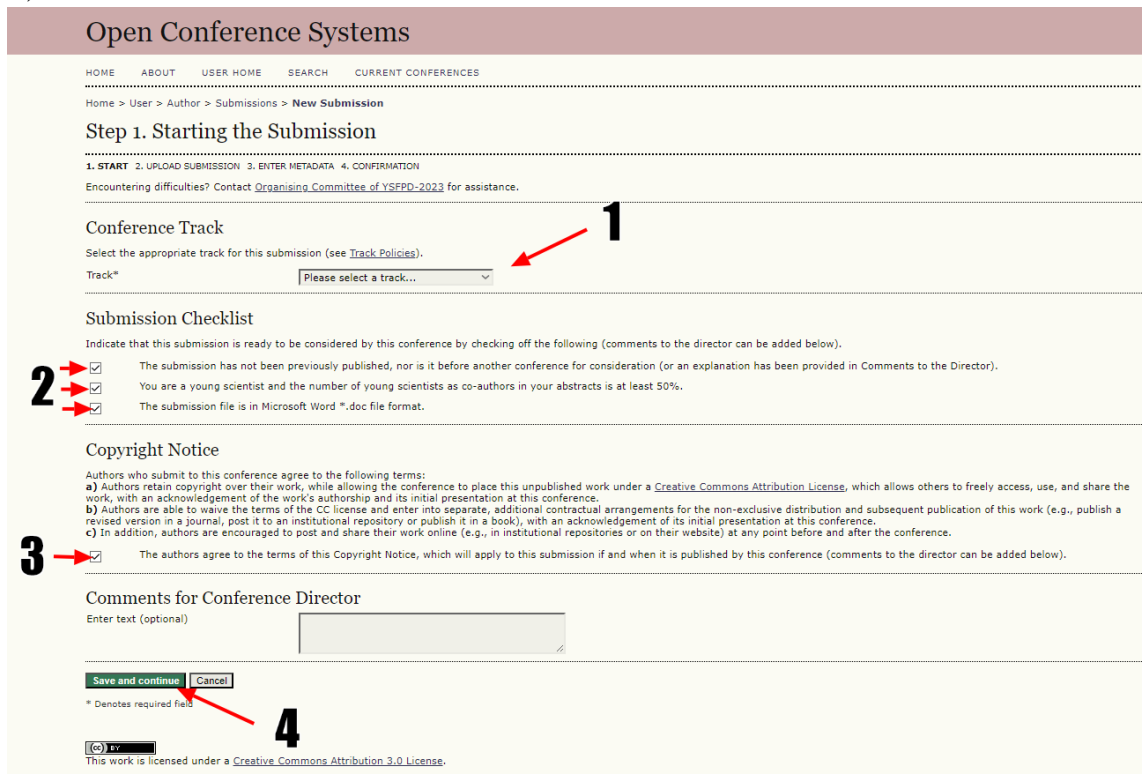

**Рис. 2, Б**

**КРОК 4.** Завантажте тези відповідно до шаблону [\(https://cutt.ly/5wgGydAq\)](https://cutt.ly/5wgGydAq) у форматі WORD **\*.doc** (не завантажуйте формат **\*.docx**). Дотримуйтесь почергово пунктів **1-3,** зображених на рис. 2, В. Натисніть "**Вибрати файл**", після вибраного файлу **обов'язково** натисніть "**Upload**", що дасть змогу завантажити тези на сервер конференції. Далі "**Save and continue**".

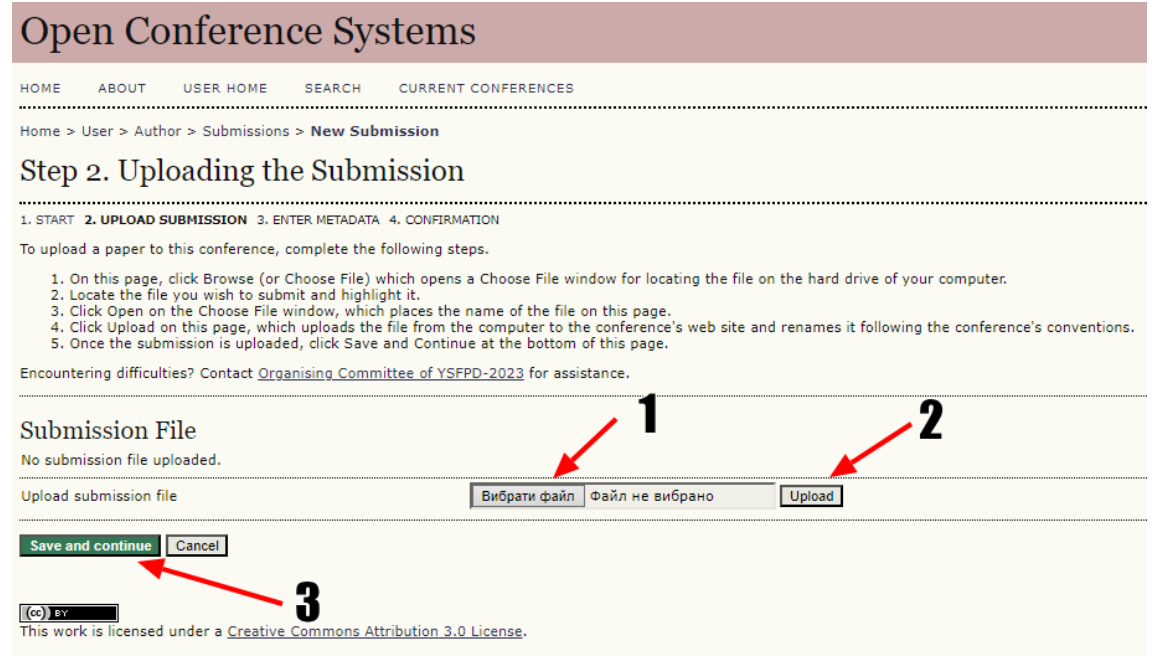

**Рис. 2, В**

**КРОК 5.** Заповніть форму інформації про авторів **українською або англійською** мовою (рис. 2, Г). **Відомості потрібно подавати про всіх авторів.** Якщо авторів два і більше, то скористайтеся функцією "**Add author**" (рис. 2, Г – пункт **1**). Введіть необхідну інформацію: ім'я, прізвище, електронна адреса, організація (ЗВО) та країна. У разі, якщо авторів два і більше, відмітку в графі "**Principal contact for editorial correspondence**" ставить лише той автор, який здійснює подання тез.

Step 3. Entering the Submission's Metadata

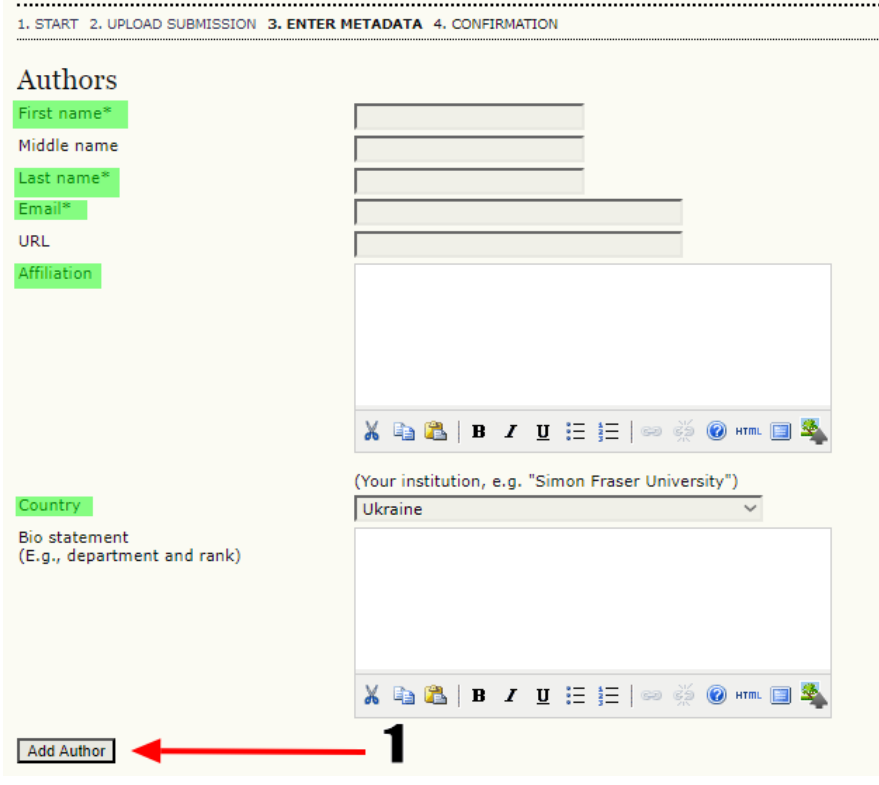

**Рис. 2, Г**

**КРОК 6.** Скопіюйте та вставте в запропоновані вікна (рис. 2, ґ) назву тез та ключові слова. Мінімальна кількість ключових слів – **три**, а максимальна – **п'ять**. Ключові слова вписуйте в рядок, розмежовуючи знаком "**;**". Якщо ключові слова подані англійською мовою, то в пункті **1** використайте код "**en**", а якщо українською – код "**uk**". Після цього натисніть "**Save and continue**".

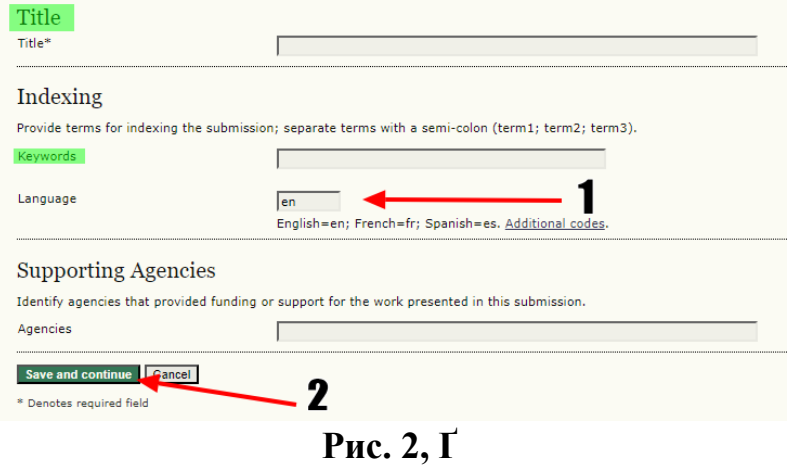

**КРОК 7.** Натисніть **"Finish Submission" (рис. 2, Д).** Після цього на вказану під час реєстрації електронну адресу (перевіряйте "Спам") прийде лист із підтвердження подання тез (**рис. 2, Е**).

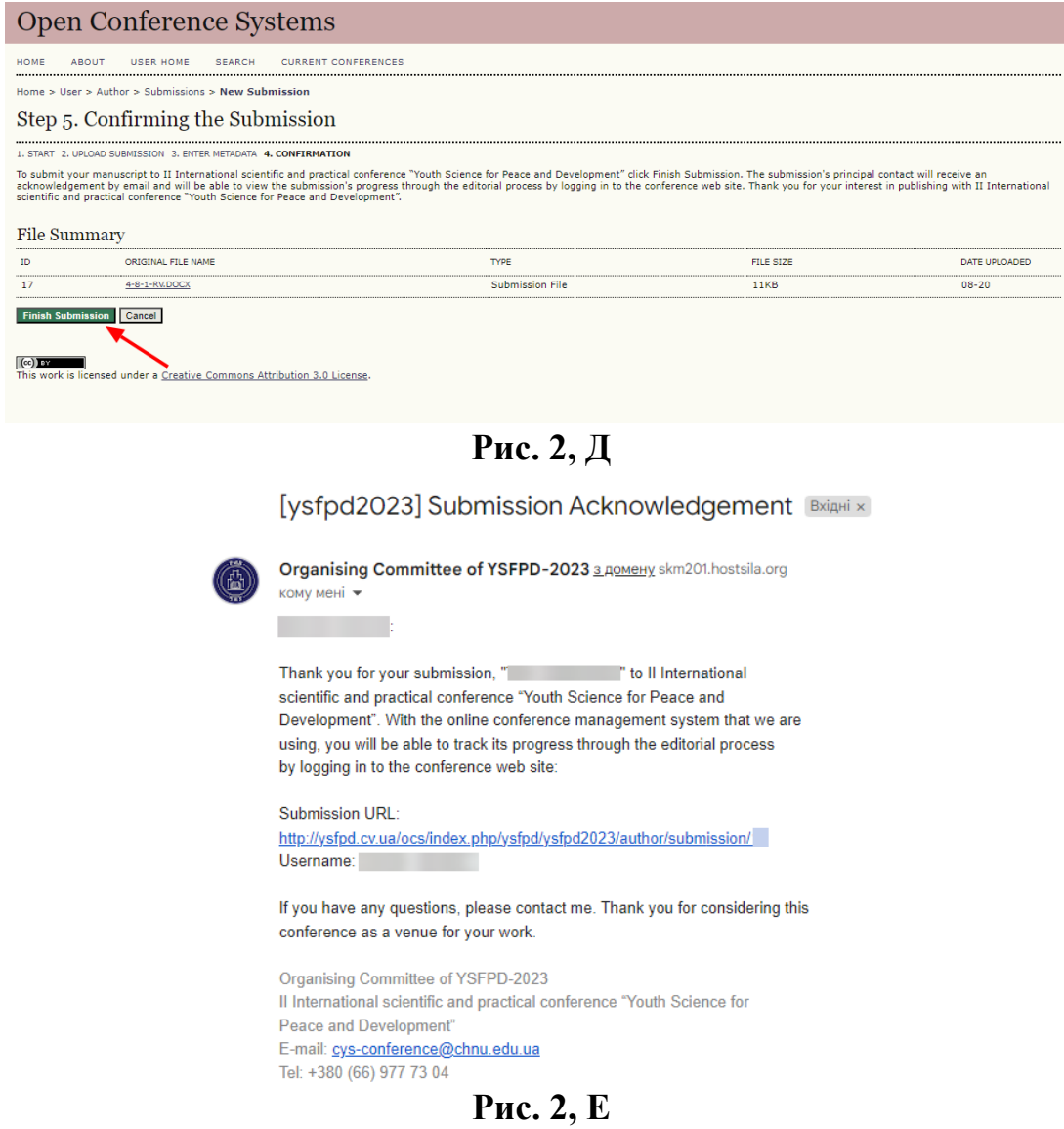